## 自定紙張規格

根據自己的需求可以自己更改紙張的規格大小,以 Windows 10 系統為例,具體操作如下: 1、先進入「裝置和印表機」里點擊已安裝好的印表機的圖示,再點擊「列印服務屬性」。:

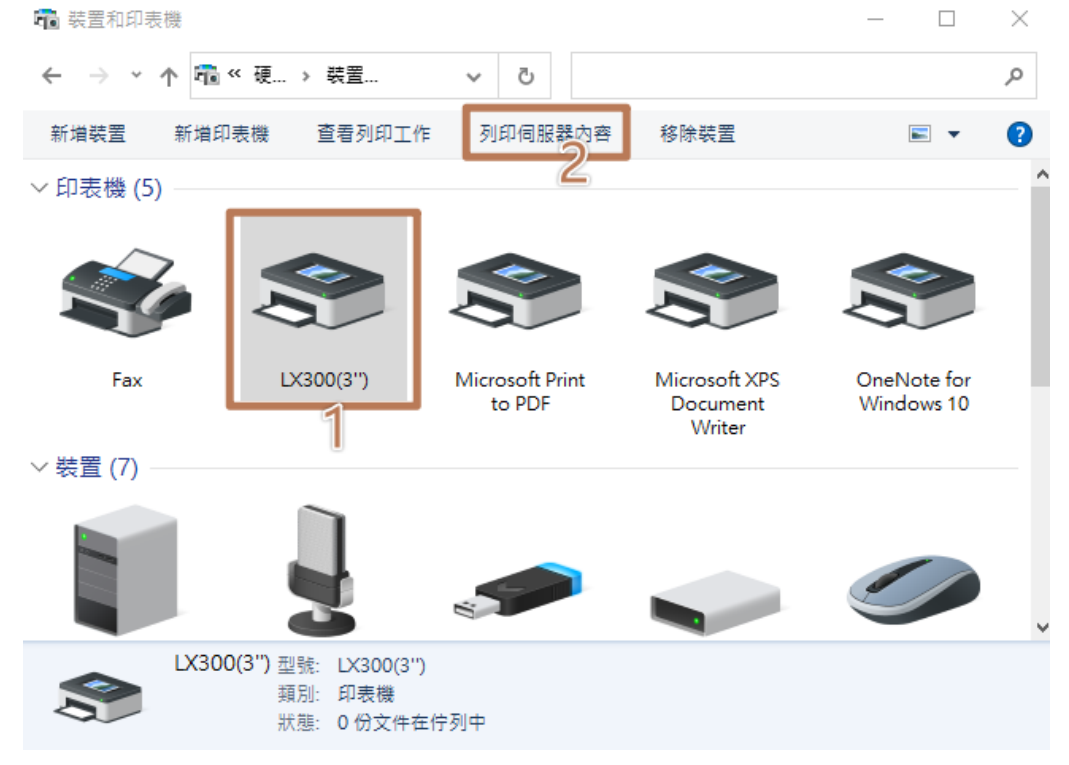

2、彈出功能表后,先找到驅動已安裝好紙張規格格式再操作,看下圖步驟進行設置。 如圖:

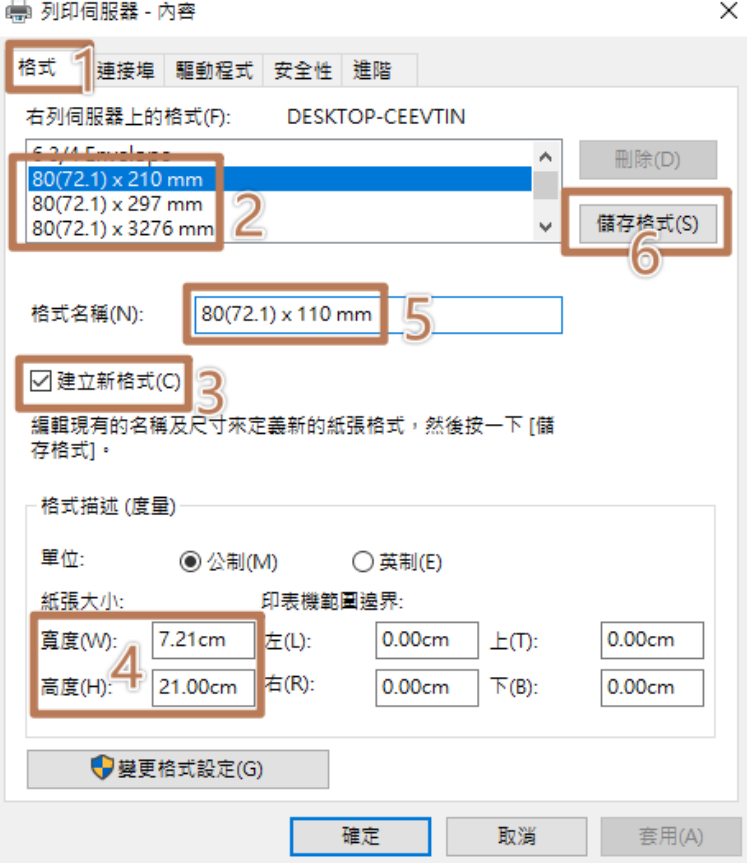

3、完成設置後,點擊「保存表单」。

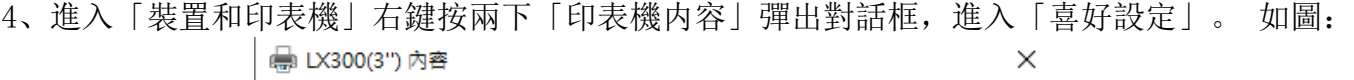

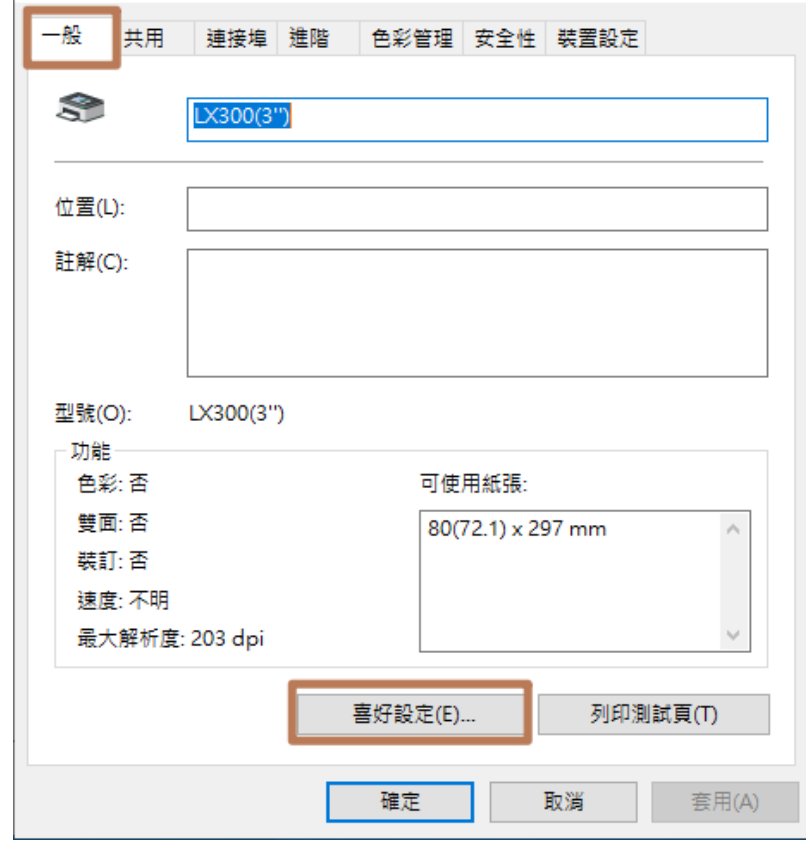

5、「紙張/品質」--「進階」。 如圖:

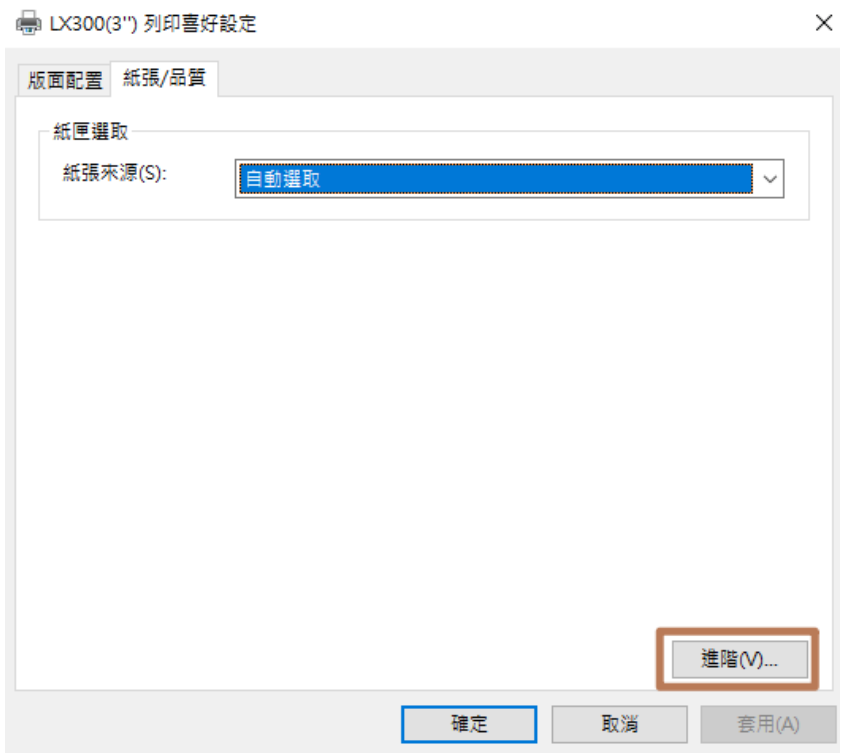

、紙張規格裡找到新設置的紙張規格,確定后關閉對話框。 如圖:

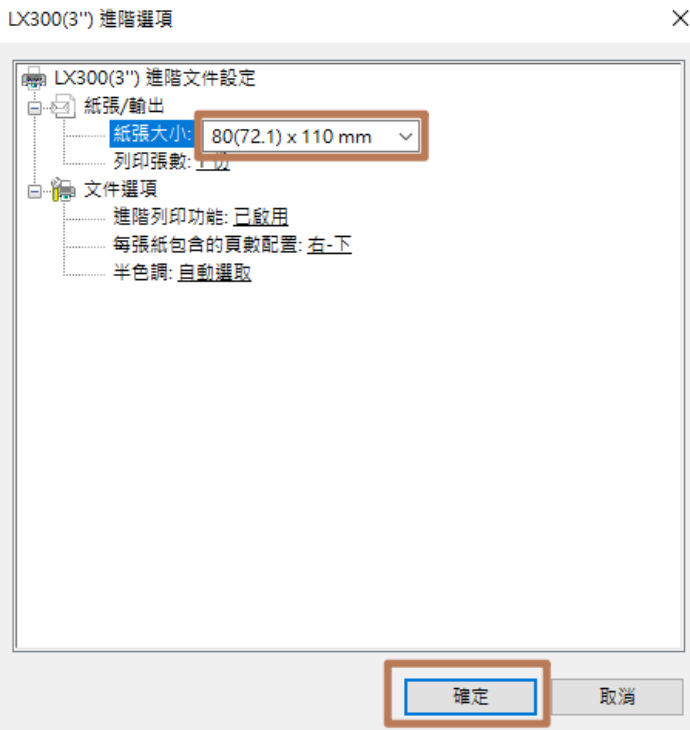

、返回到「裝置設定」,「手動送紙」→「套用」,如圖:

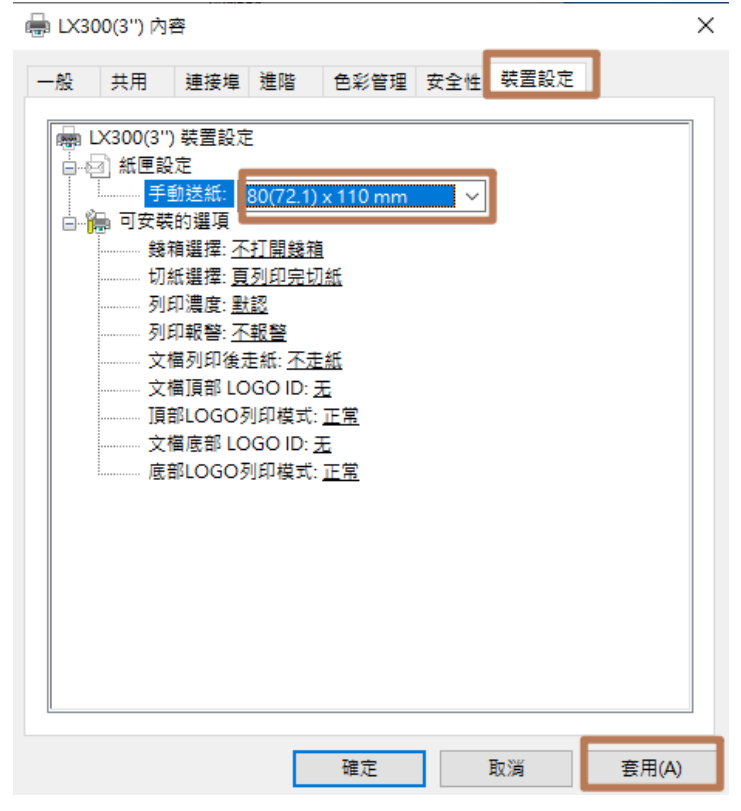